# Power Supply PC Monitor

## Software Instruction

# **Install Driver**

1. Decompress software package "Power Supply PC Monitor V X.X.X" to the following files.

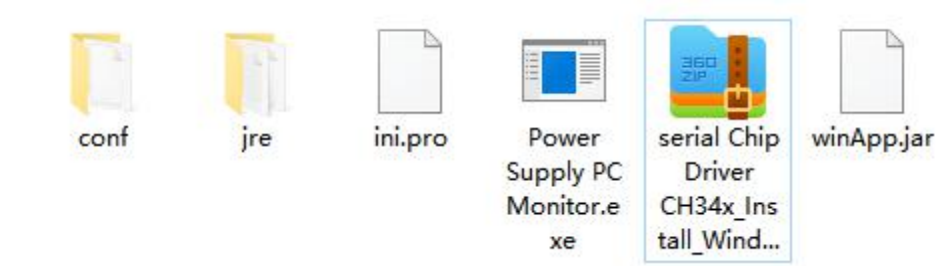

2. Select the serial chip driver, as shown below:

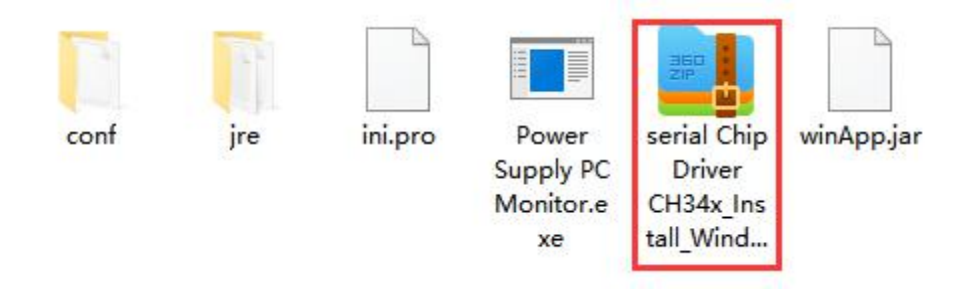

3. Double-click or right-click to decompress the serial port Chip Driver package and install the CH340 driver:

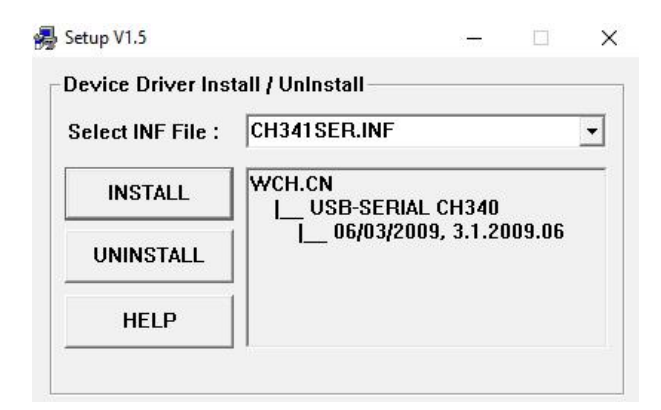

4. Click Install, wait for the installation to complete, click OK, as shown below:

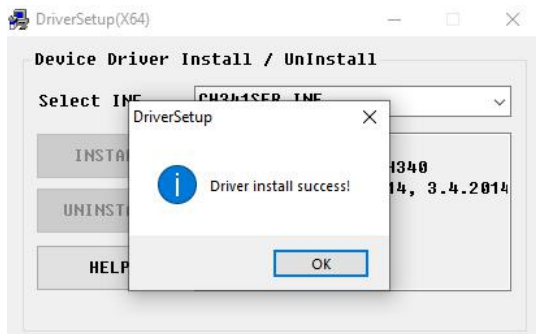

5. Go back to the computer and click device Manager to check the COM number and driver, as shown below :

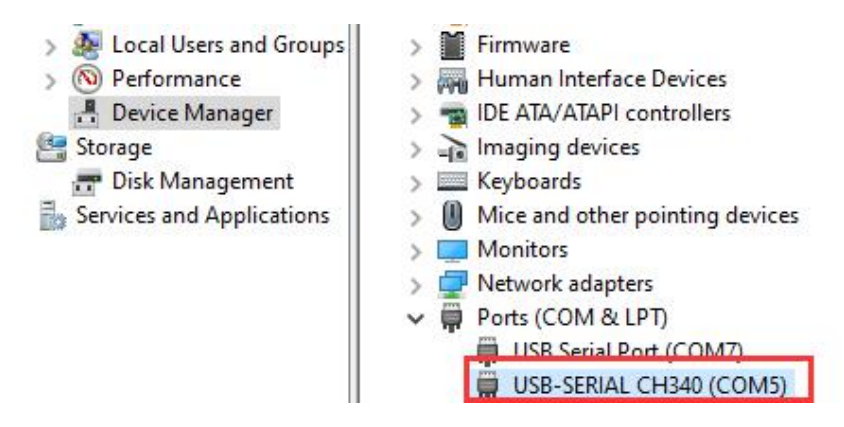

## **Software Operation**

Double-click the right mouse button to open the "exe" file, save the other files

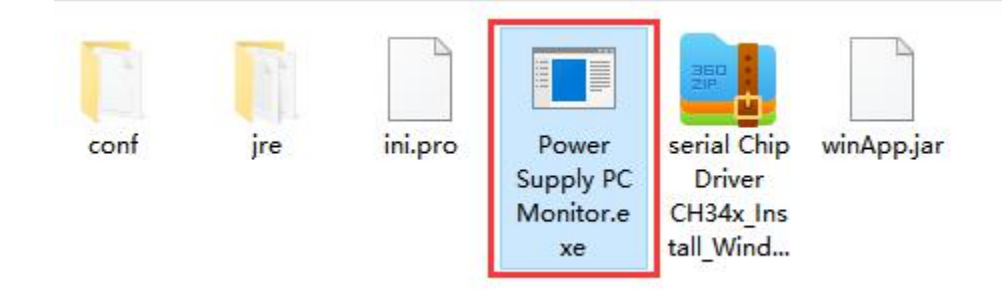

The initialization screen is displayed, as shown in the following figure.

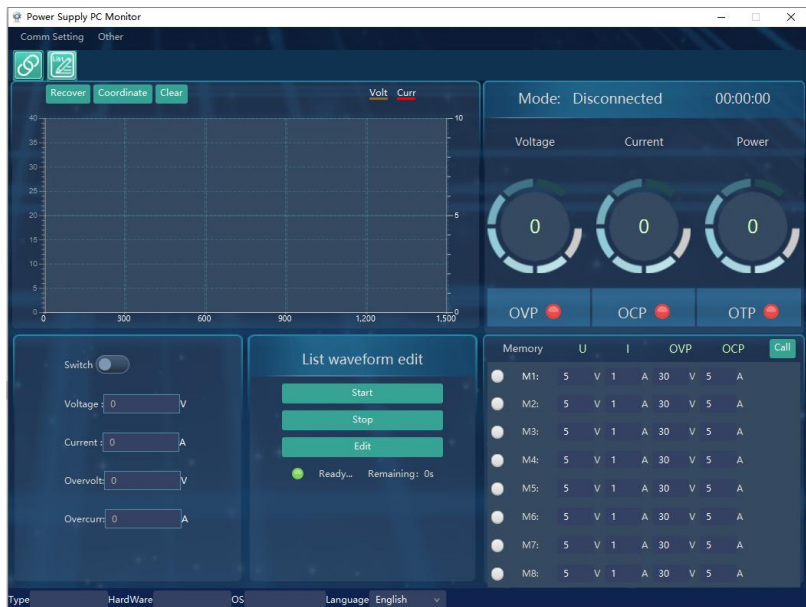

### **How to connect**

1. Click "**comm Setting"** from left-top Menu bar, the serial port parameter setting screen is displayed.

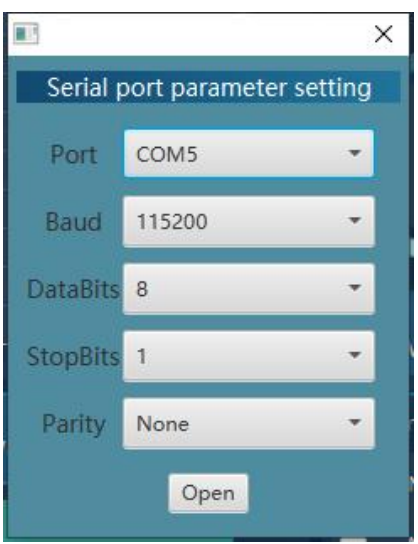

2. Set serial port parameters to set a port number, click the drop-down list, and select a COM number corresponding to the COM number of "USB-SERIAL CH340". Other parameters are the default values.

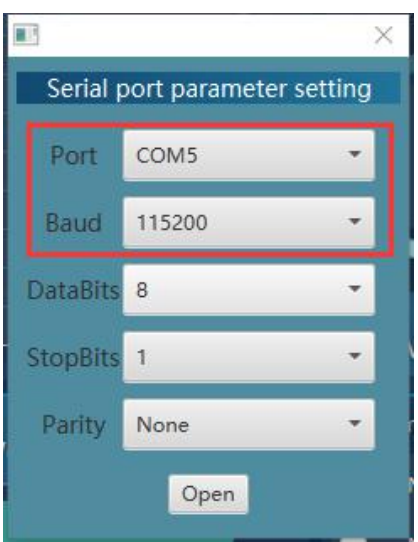

3. Click "Open" to complete the control connection of the upper computer.

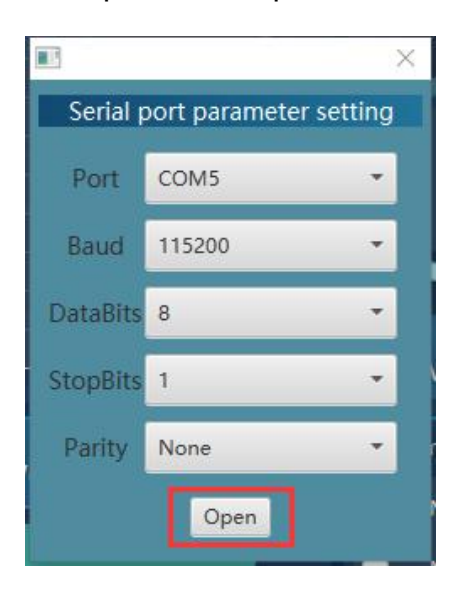

## **Interface Guide**

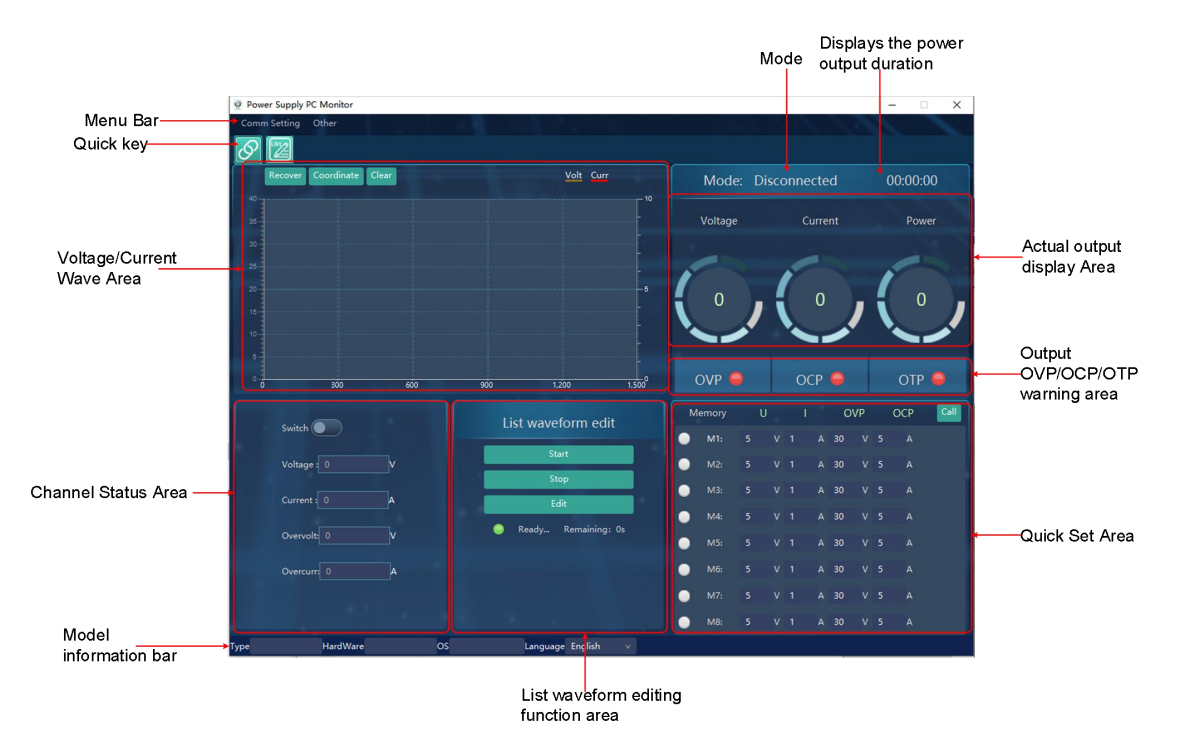

## **Channel Status Area**

Parameter setting: Enter the required parameters in the parameter editing box and press Enter to complete the parameter setting.

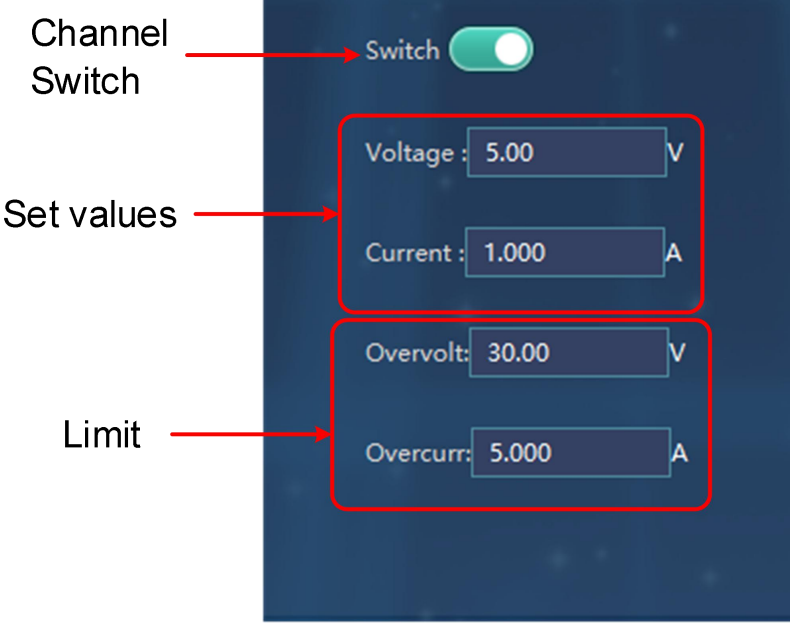

## **Voltage/Current waveform Area**

When the channel is open, the Voltage/Current curve of the channel can be observed in the waveform area.

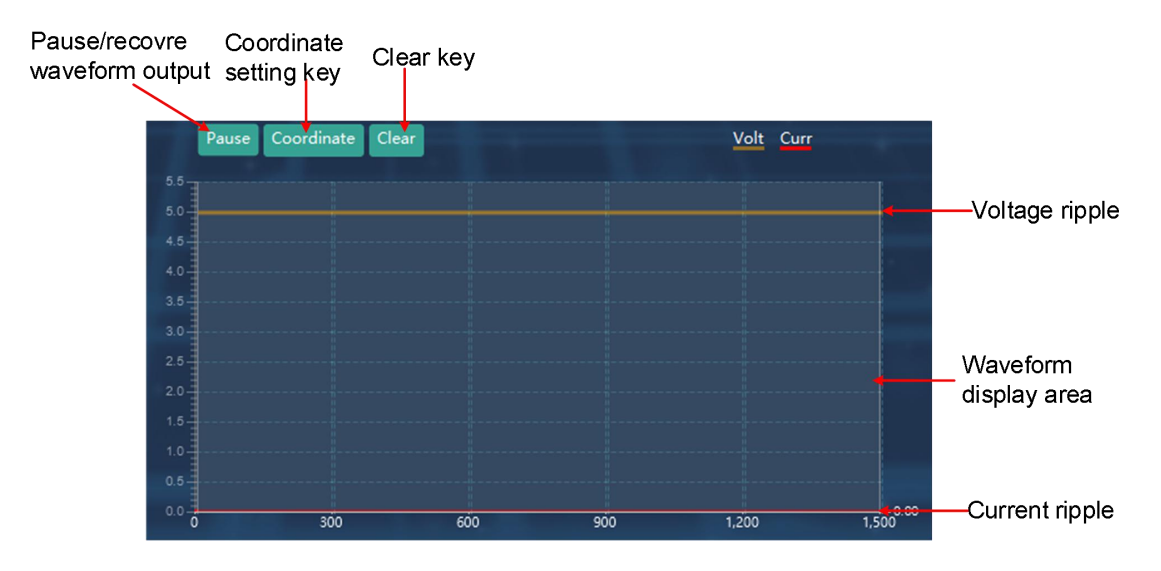

#### **Coordinate**

Click the "**Coordinate**" setting in the voltage/Current waveform display area to jump out of the setting interface and select the adaptive mode or manually enter the numerical mode.

#### **Adaption mode**

Click " " next to electric pressure shaft adaptive and current adaptive, and the state is " $\checkmark$ ". Click "OK" to realize the adaptive mode.

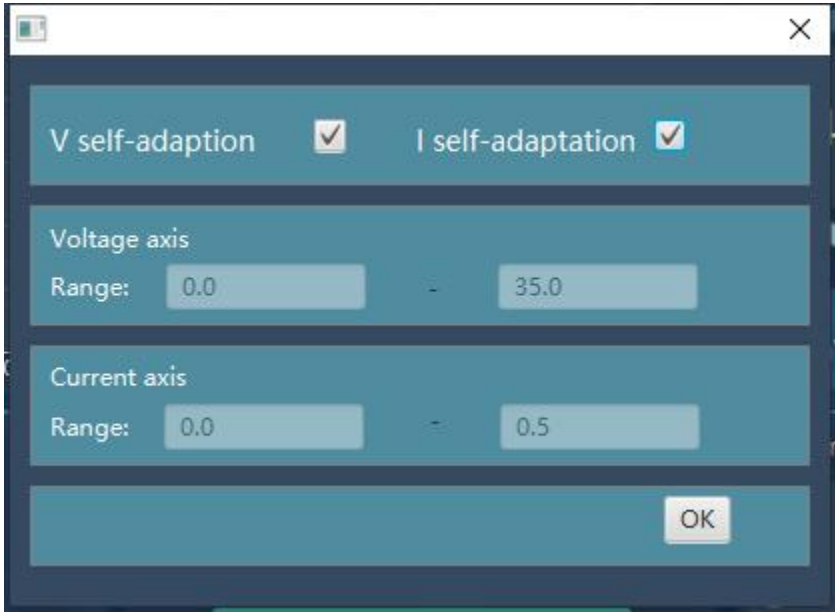

#### **Manually enter a numerical mode**

Enter the desired coordinates and click" OK" to confirm the input.

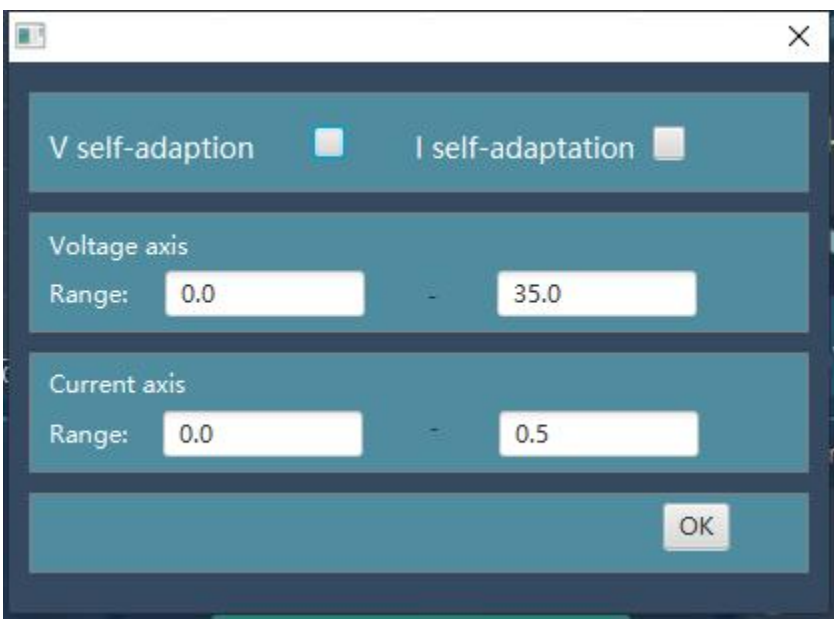

### **List waveform editing Area**

- 1. Click  $\left|\frac{u_{1}}{v_{2}}\right|$  in the upper left corner or directly click "**edit**" in the List waveform editing area. Input the required voltage, current, time, and Y/N after the serial number in the table (unchangeable) (when set to Y, the data is normally output; when set to N, the data is not output). The number of data groups can be set to 1-100;
- 2. Parameter setting: Enter the required parameters in the parameter editing box and press "**Enter**" to complete the parameter setting.
- 3. Set the start group number, end group number, and period for data output in sequence. Click "**Start"** to output data in sequence.
- 4. Click "**Stop**"to stop data output.

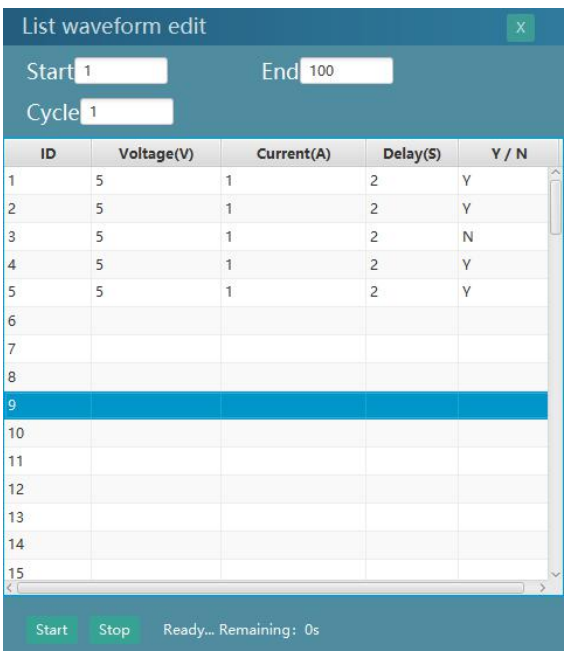

## **Quick Set Area**

We can set 8 groups of common values (M1-M8) by ourselves, which is convenient for subsequent direct calls.

#### **Set the parameter**

Let's take setting the M1 parameter as an example:

Click **a** after M1 to make it the selected state **Q**. In U/I/OVP/OCP, input the required voltage/current/output overvoltage/output overcurrent values, and so on, up to 8 groups of values can be input.

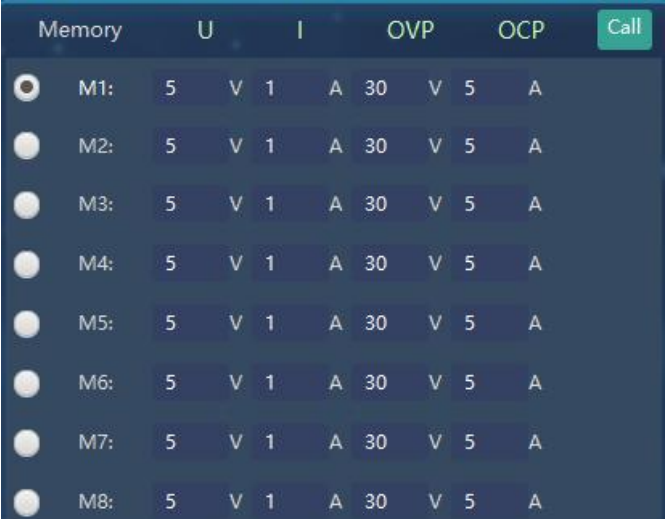

#### **Call the numerical**

Let's take setting the M1 parameter as an example:

Click **a** after M1 to make it the selected state **A**, Click the "**Call**" in the upper right corner of the quick setting area to quickly deliver the four parameters U/I/OVP/OCP to the power supply.

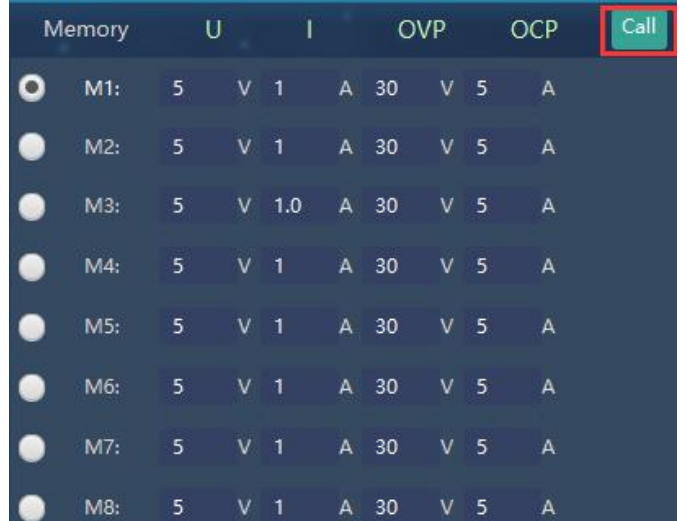

V1.0